## **①労働保険年度更新申告枠を作成する**

労働保険年度更新申告をe-AMANO上からe-Gov電子申請する事ができます。 また、e-AMANO上で労働局の処理状況の確認や、結果確認を行う事ができます。

<<注意>>

- e-AMANO自体に給与計算や人事機能はありません。
- e-AMANOで手入力した労働保険年度更新データをe-Gov電子申請する機能となります。

#### 主な作業の流れは以下になります。

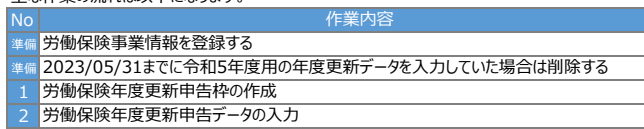

- 3 ToDoチェック
- $\overline{4}$ e-Gov電子申請データの最終確認と申請
- <u>5</u> e-Gov電子申請の状況や結果の確認

# **■事前準備1:労働保険事業情報を登録する**

労働保険の年度更新を電子申請する場合、事前に「組織設定」→「労働保険事業情報」の登録が必要となります。

閉じる

e-AMANO管理者画面→ログイン者の▼を押下し、 **INSTRUCTION** 「組織設定」を押下します。 **B HARR** (1) バスワード吸ぎ  $\left[\rightarrow\right.$   $\Box \sigma \tau \sigma \upharpoonright$ 

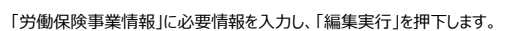

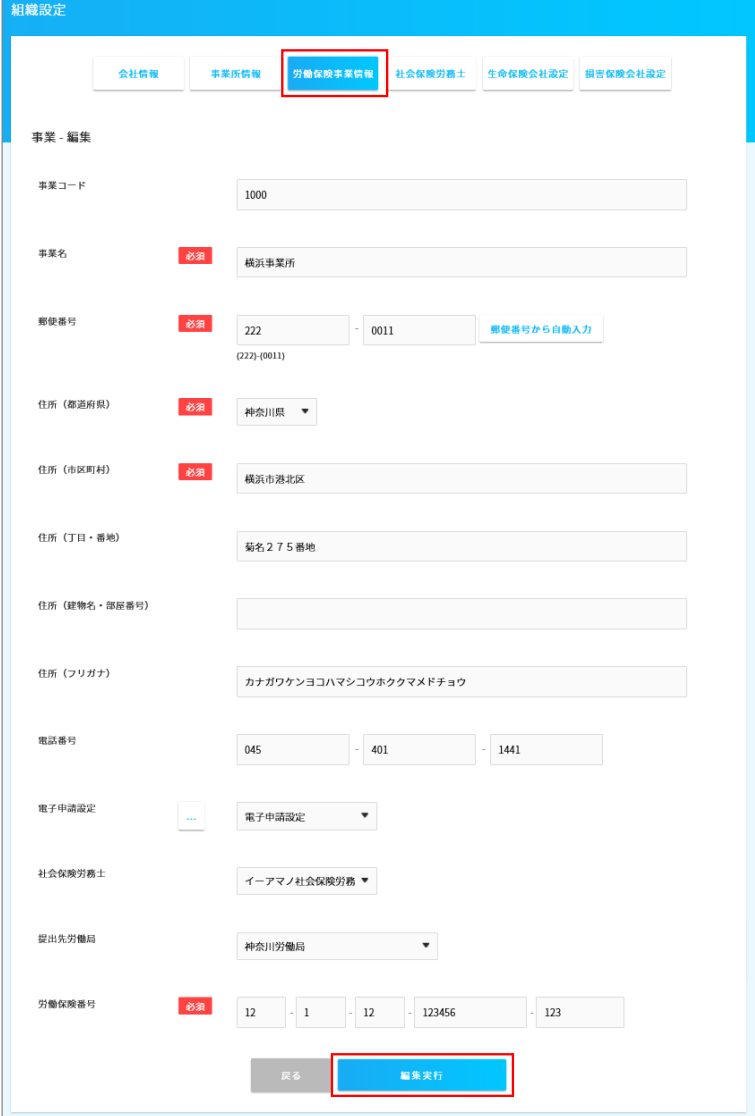

### ■事前準備2:2023/05/31までに入力した令和5年度用の年度更新データを削除する e-AMANOの令和5年度の労働保険年度更新は、2023/05/31夜にリリースされました。

その為、**2023/05/31までに入力した、令和5年度用の年度更新データは、必ず削除してください。** (事前に動作確認された場合などのデータを削除します)

#### 以下は削除手順となります。

メニューから[電子申請義務化]-[労働保険年度更新申告]を選択し、 「当年度の年度更新手続きを作成」ボタンを押下します。

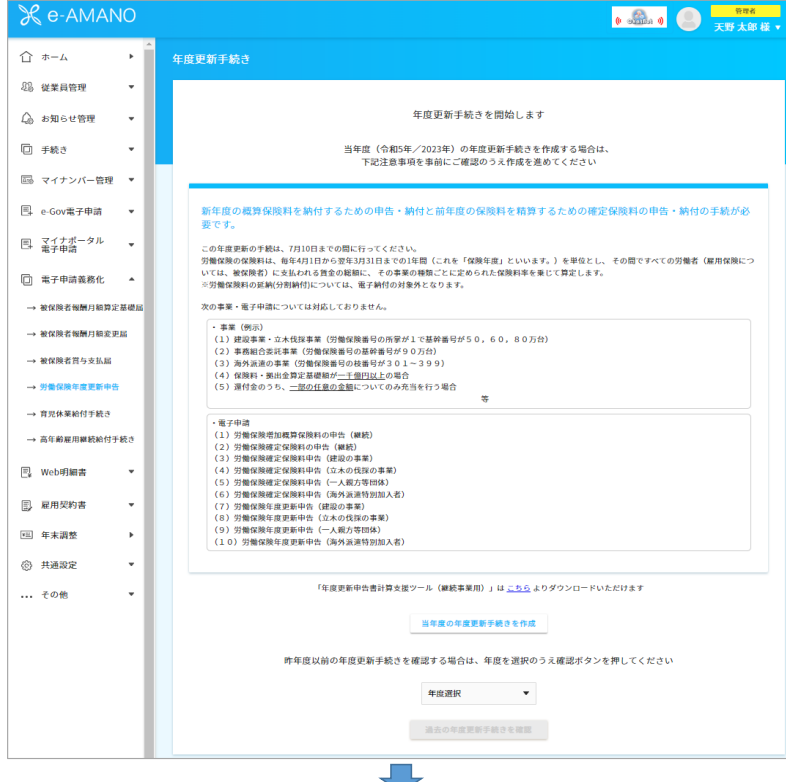

# [枠編集]ボタンを押下します。

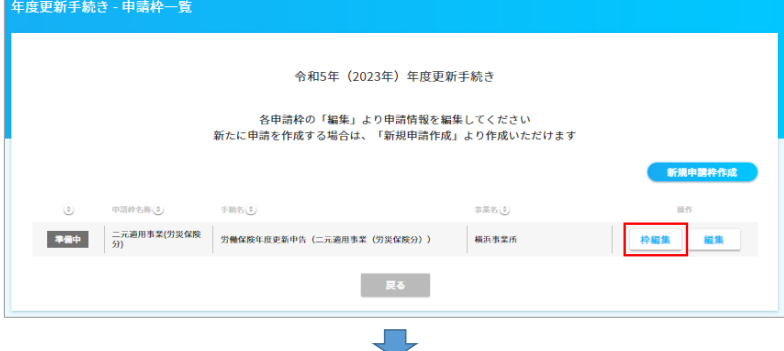

### [削除]ボタンを押下します。

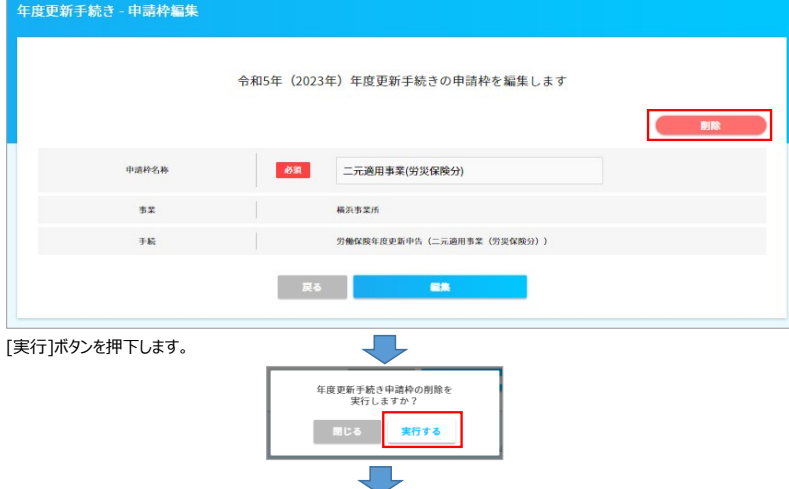

既存データは削除されました。

**2023/06/01に処理を開始する際には、下図の年度更新申請枠がない状態にしてください。**

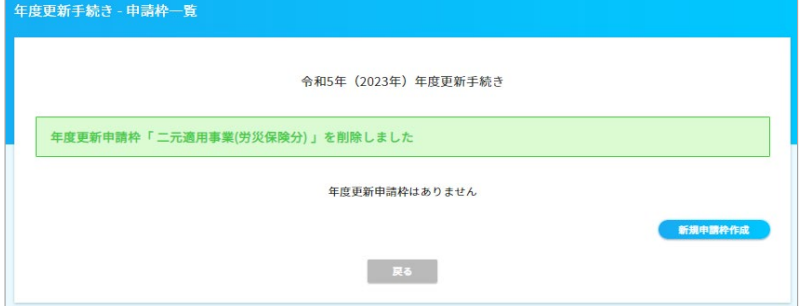

## **■労働保険年度更新の申告枠を作成する**

最初に労働保険年度更新申告の枠を作成します。 メニューから[電子申請義務化]-[労働保険年度更新申告]を選択し、 | 当年度の年度更新手続きを作成」ホタンを押下します。

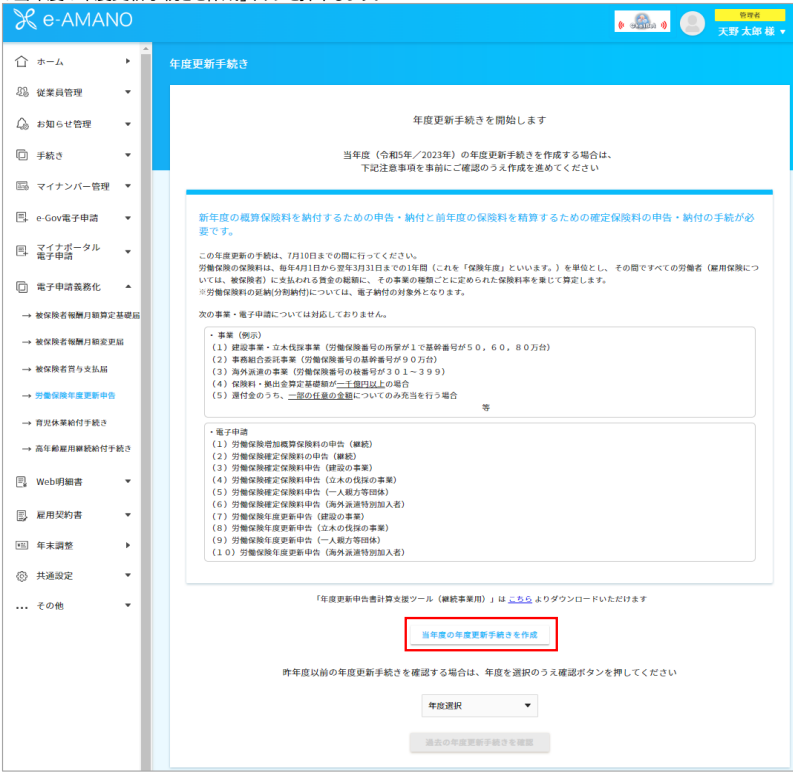

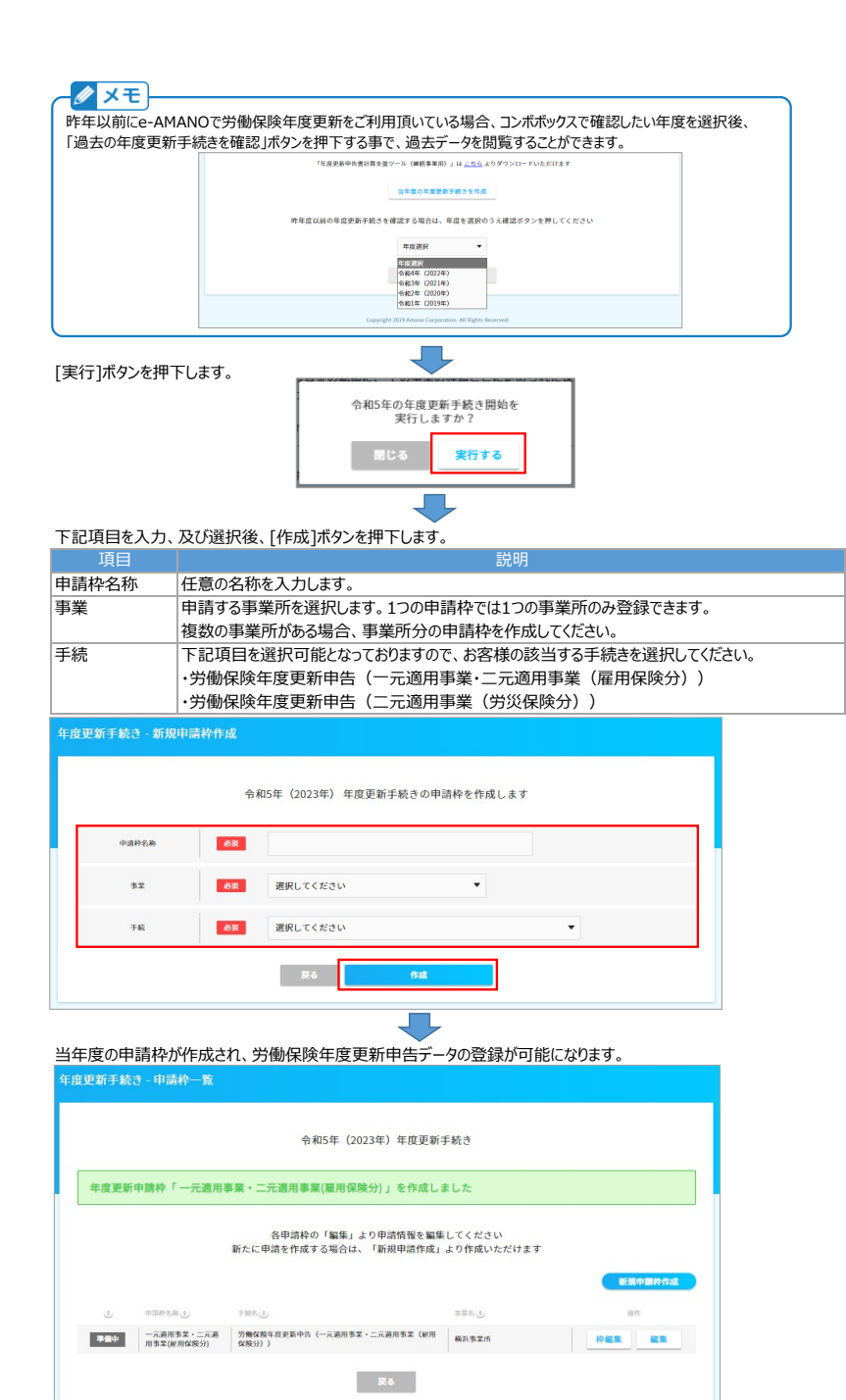

[労働保険年度更新甲告(一元適用事業・二元適用事業(雇用保険分))]と |労働保険年度更新甲告(二元適用事業(労災保険分))]の両方の甲請が必要なお客様の場合、 <u>- フェント・ハンスのサイズ(コンフェンスト・ファントルス・ファン・フェンス・フェンス</u><br>上図右上にある[新規申請枠作成]ボタンを押下し、もう1つ申請枠を作成してください。

一

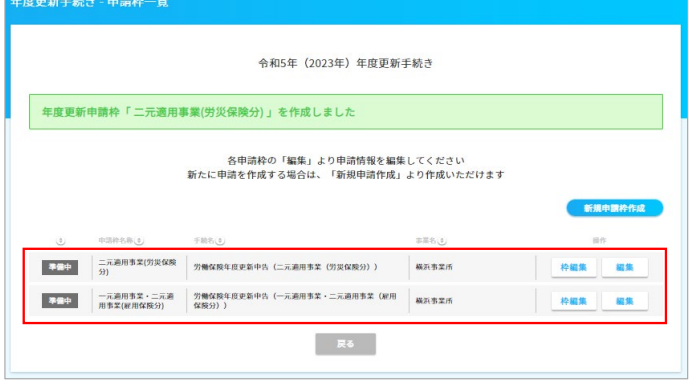